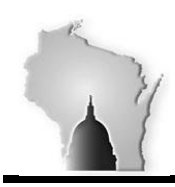

Department of Administration – State Controller's Office

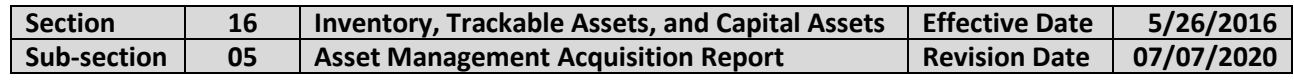

### **BACKGROUND**

Section 18-01 of the Wisconsin Accounting Manual contains various monthly and quarterly checklist items for agencies to complete throughout the fiscal year to ensure a smoother and more efficient fiscal year-end close process. Within this checklist are items related to Asset Management (AM) which utilize the AM Acquisition Report. The procedures contained within this WAM section outline how to run this report.

## **Navigation Path to the Report:**

Navigator > Asset Management > Financial Reports > Asset Details > Acquisitions

### **PROCEDURES**

Create a new Run Control ID, or select an existing, previously established, Run Control ID.

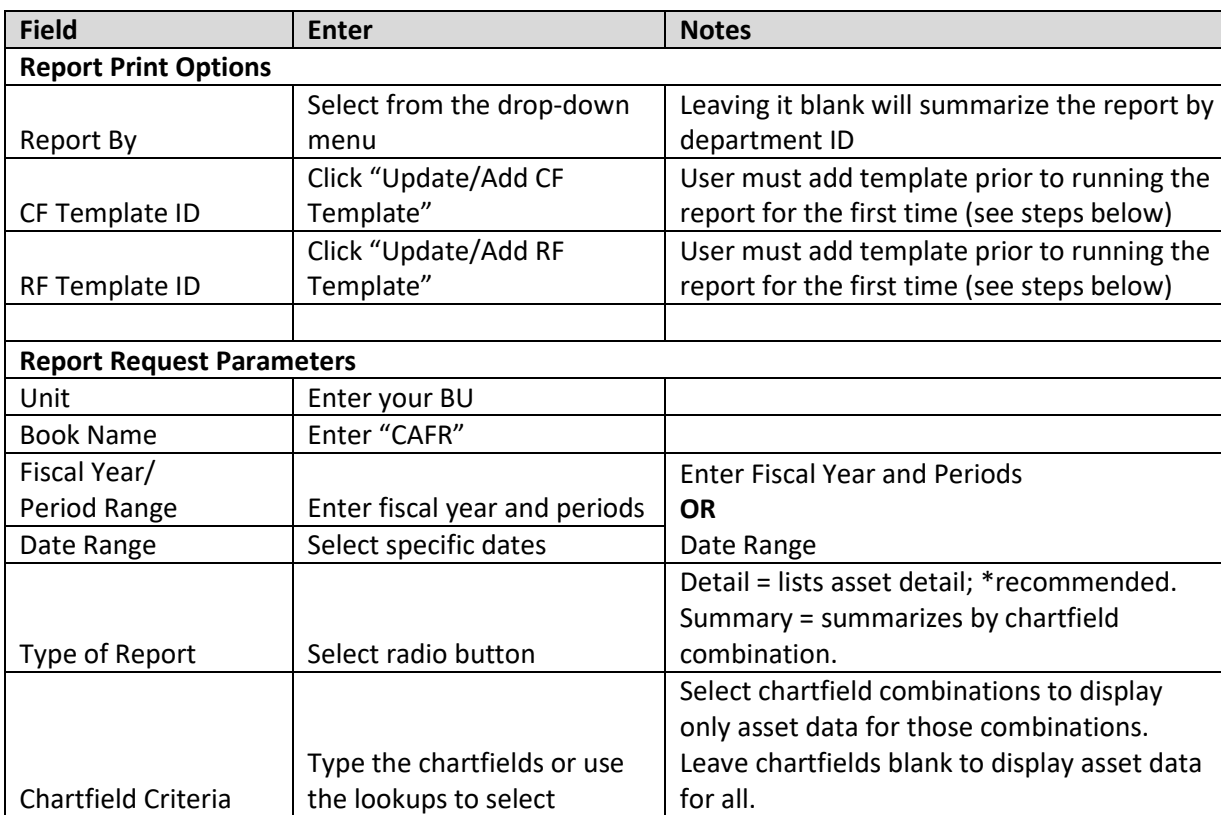

Enter the following to configure the report:

Push the Save button to save the report parameters to the established or existing Run Control ID.

#### Push the Run button.

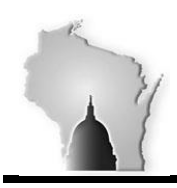

Department of Administration – State Controller's Office

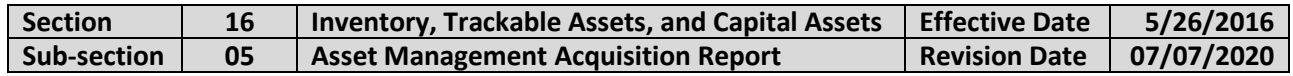

## Select the Type of Report you want:

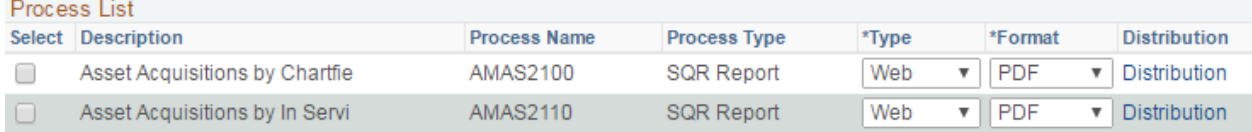

- Asset Acquisitions by Chartfield = Will provide asset acquisitions for certain chartfields you set up in the CF Template ID.
- Asset Acquisitions by In Service = Will provide asset acquisitions with certain details for the details you set up in the RF Template ID.
- Select the format that you want. Can be .pdf or .csv format.
- After making these selections, push the OK button.

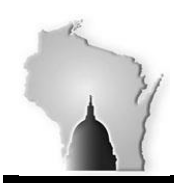

Department of Administration – State Controller's Office

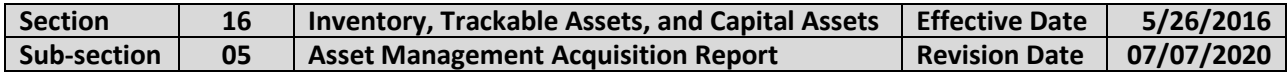

Click the Process Monitor Link.

- View the Processing Status of the report.
- Push the refresh button until the Run Status is "Success" and the Distribution Status is "Posted."
- Click the Details link
- Click the View Log/Trace link
- Click the report name to display the results.

### An example of the Report Request Parameters should look like:

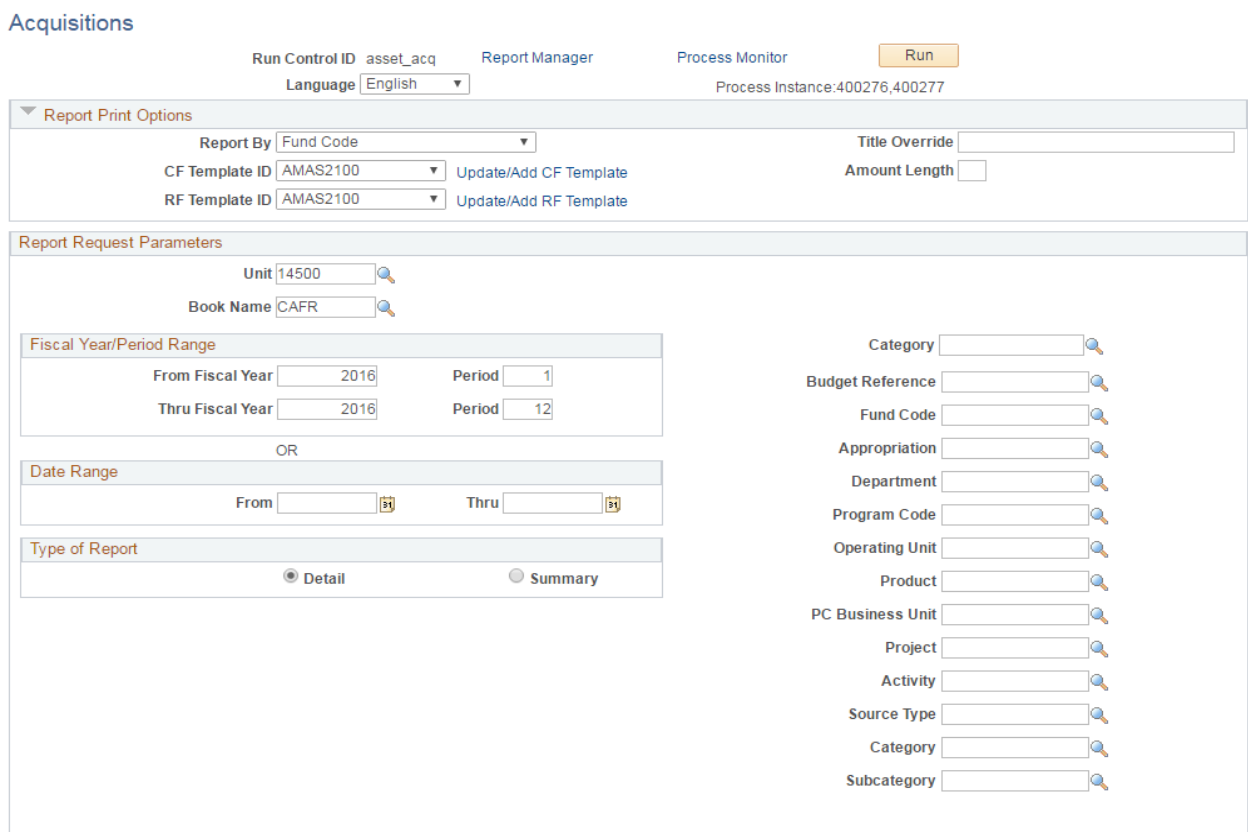

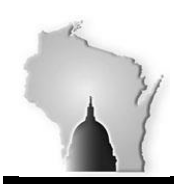

Department of Administration – State Controller's Office

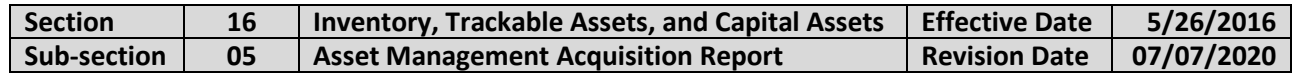

### Chartfield Format Template

Click the "Update/Add CF Template" link. The Report ID will already be populated with the value AMAS2100. Type AMAS2100 in the CF Template ID field, then click the Add Template link.

The screen below will appear. Use it to select the chartfields you want to appear and to be subtotaled in the report. Once the template has been added the first time, users can then update it to provide different chartfields each time the report is subsequently run.

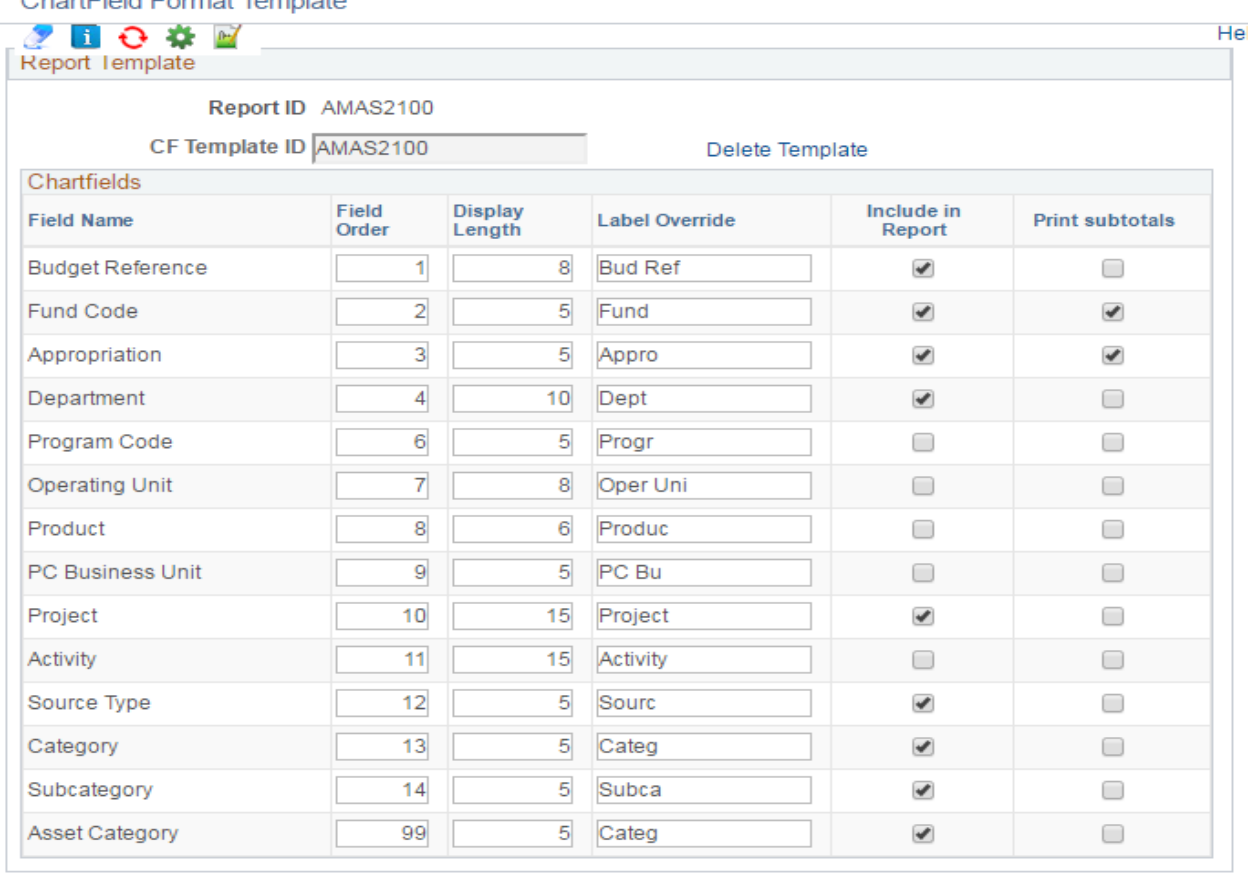

OK Cancel | Refresh

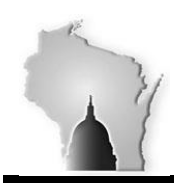

Department of Administration – State Controller's Office

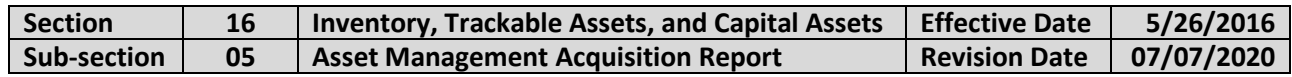

## Report Fields Format Template

Click the "Update/Add RF Template" link. The Report ID will already be populated with the value AMAS2100. Type AMAS2100 in the RF Template ID field, then click the Add Template link.

The screen below will appear. Use it to select the fields you want to appear in the report. Once the template has been added the first time, users can then update it to provide different fields each time the report is subsequently run.

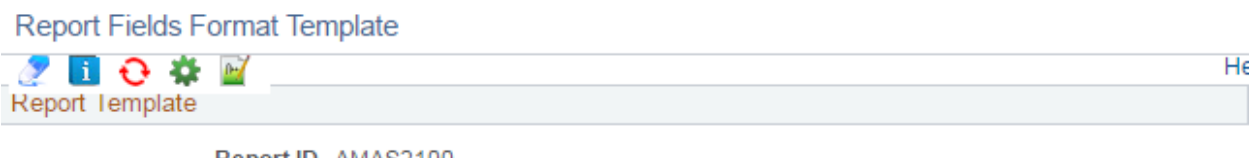

Report ID AMAS2100

RF Template ID AMAS2100

Delete Template

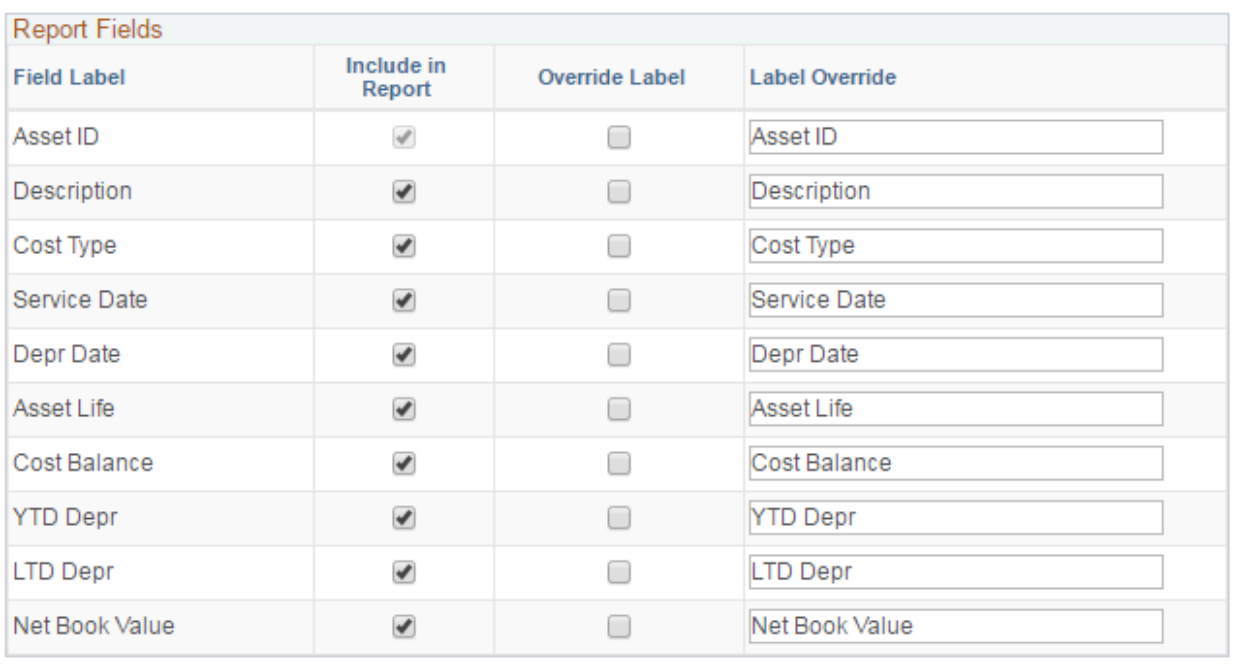

OK Cancel

Refresh